ಕೃಷ್ಣಾ ಭಣಗ್ಯ ಜಲ ನಿಗ್ಮ ನಿಯಮಿತ **Krishna Bhagya Jala Nigam Ltd** ನಿಗ್ಮದಲ್ಲಿ ಗ್ುತ್ತಿಗೆದಣರರ ದಣಖಲಣತ್ತ **–** ಕೆಬಿಜೆಎನ್ಎಲ್ **Enrollment of Contractors in Nigamas – KBJNL**

Step 1: Enter the login details

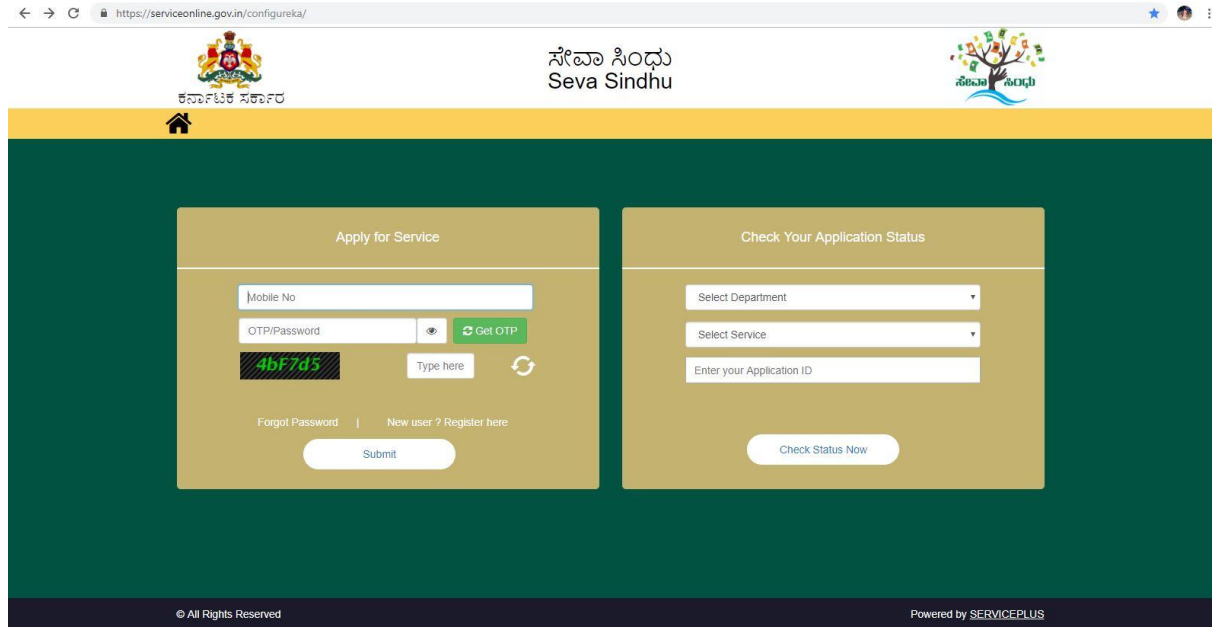

#### Step 2 : Citizen Login will be displayed

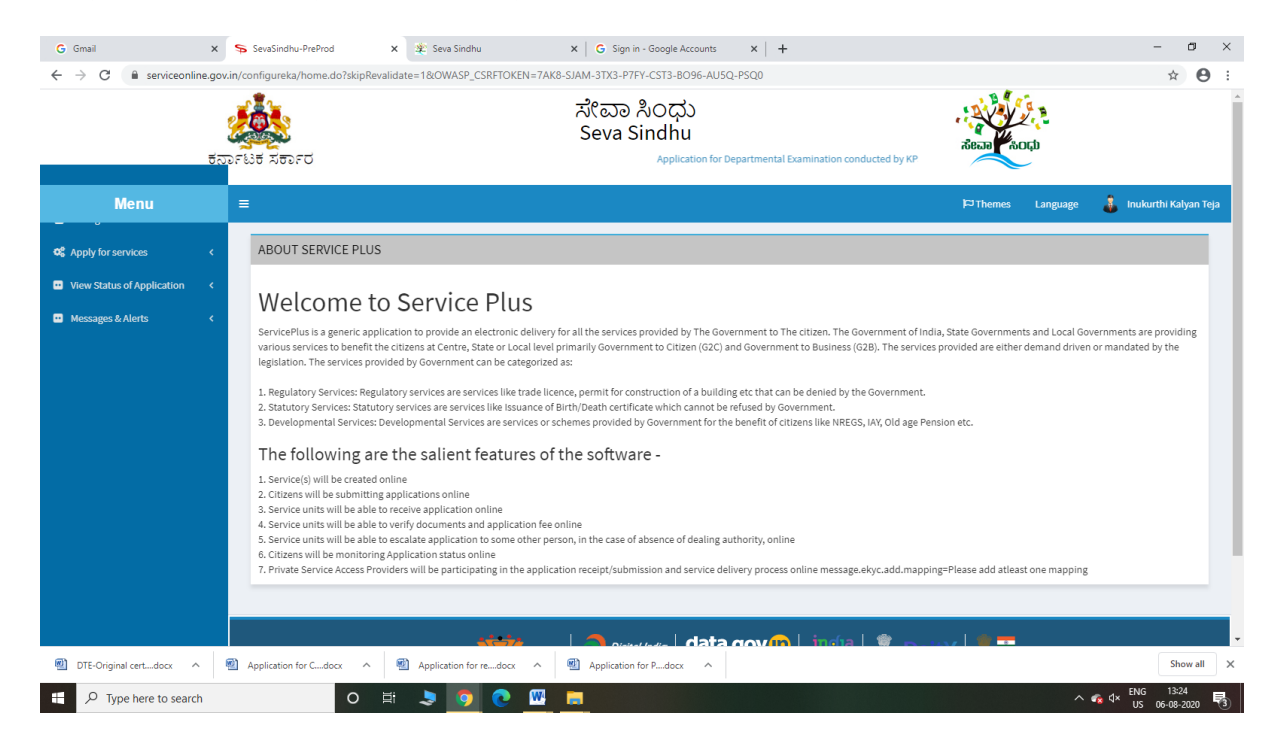

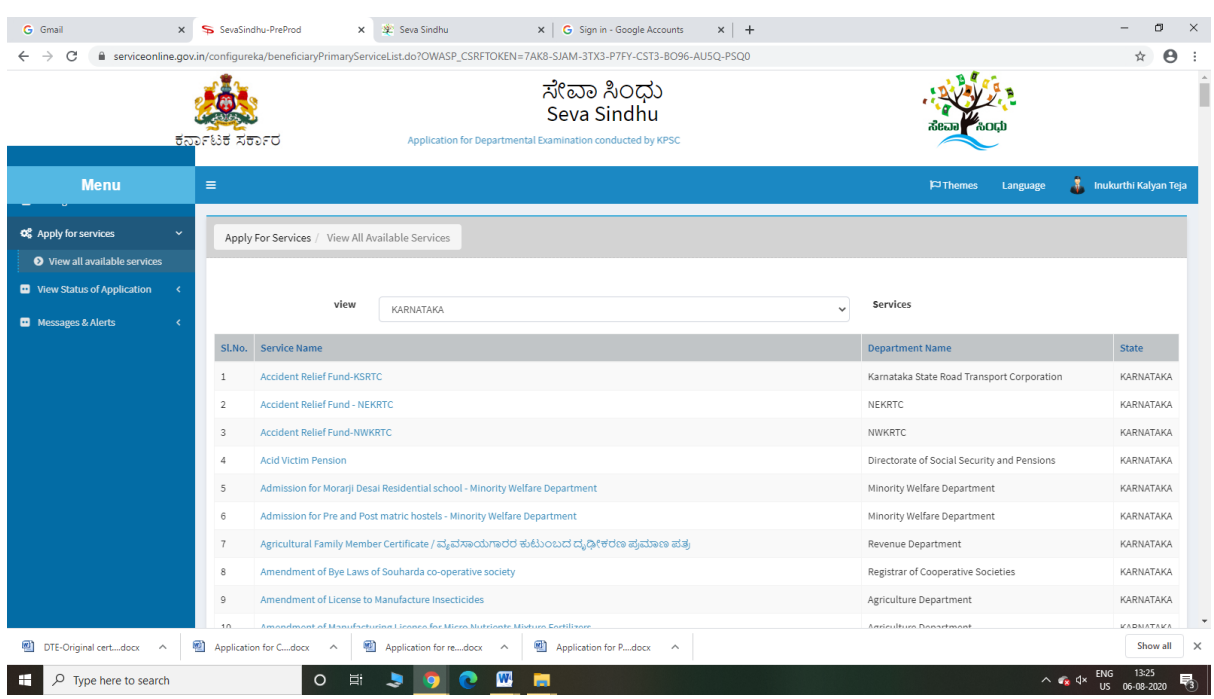

## Step 3 : Search the required service and click to open

## Step 4 : Fill the Applicant Details & Photocopies details

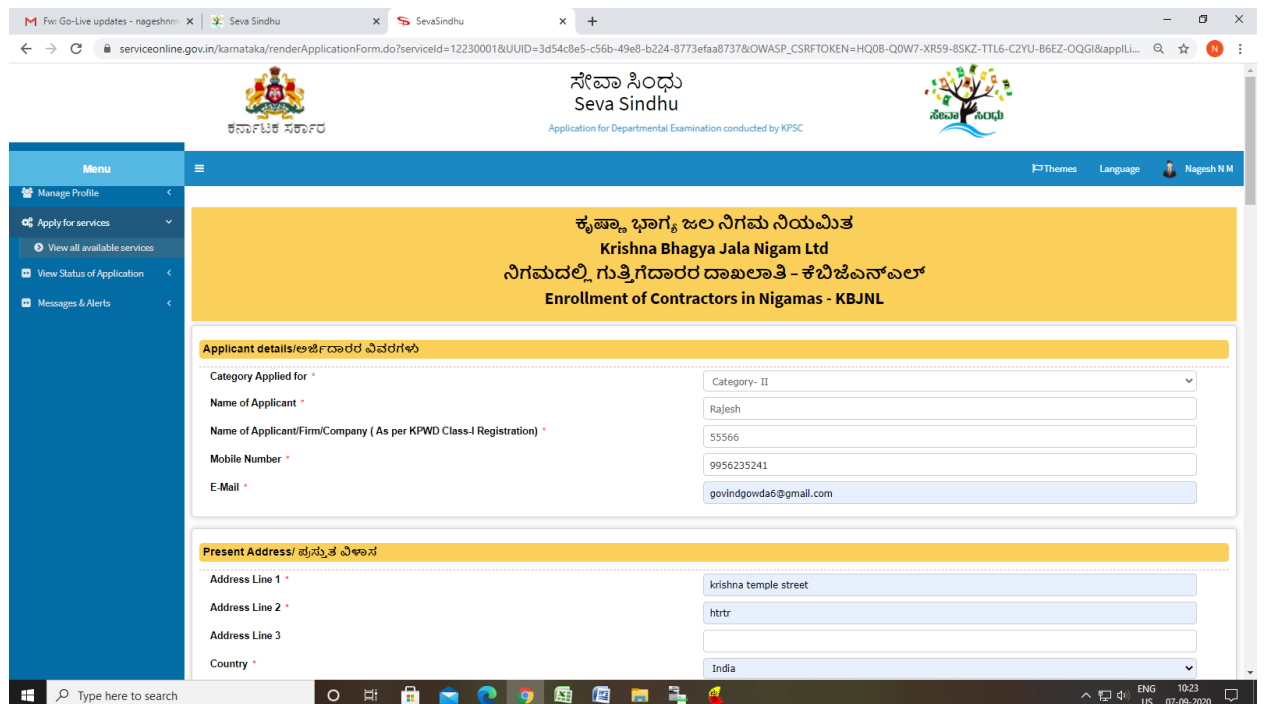

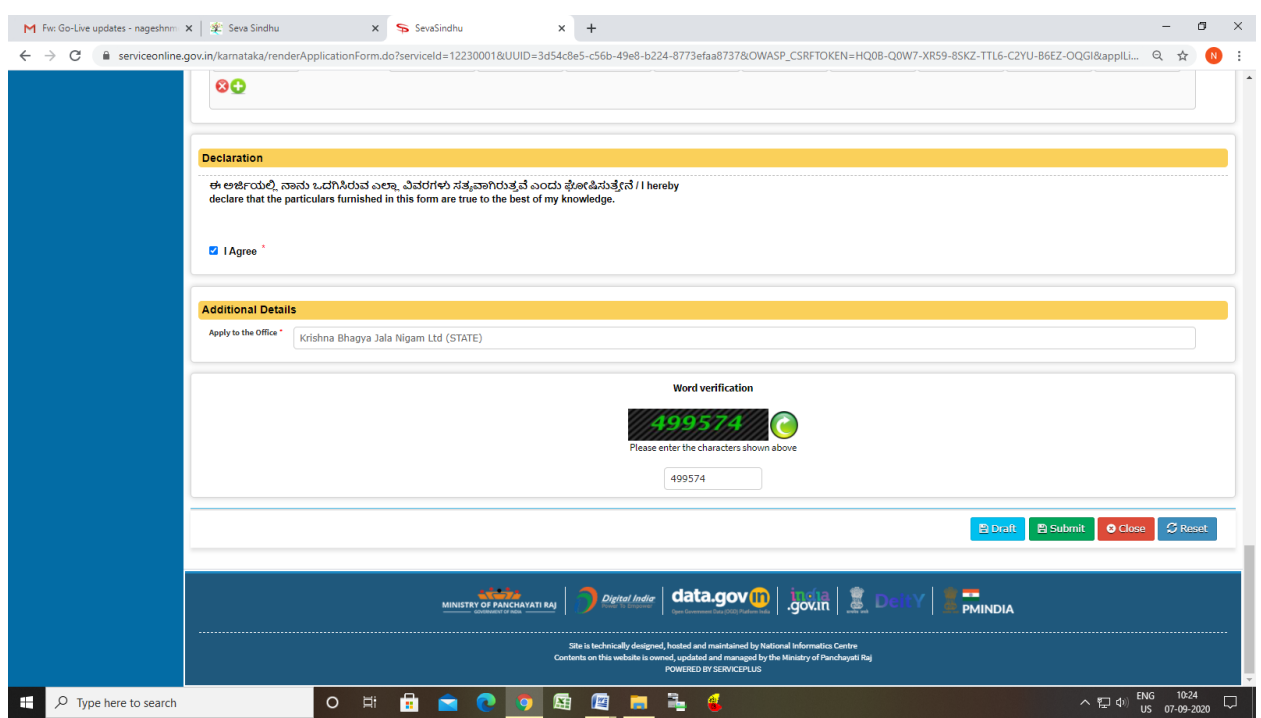

Step 5 : Click on I agree checkbox and fill the Captcha Code as given & Submit

### Step 6: A fully filled form will be generated for user verification

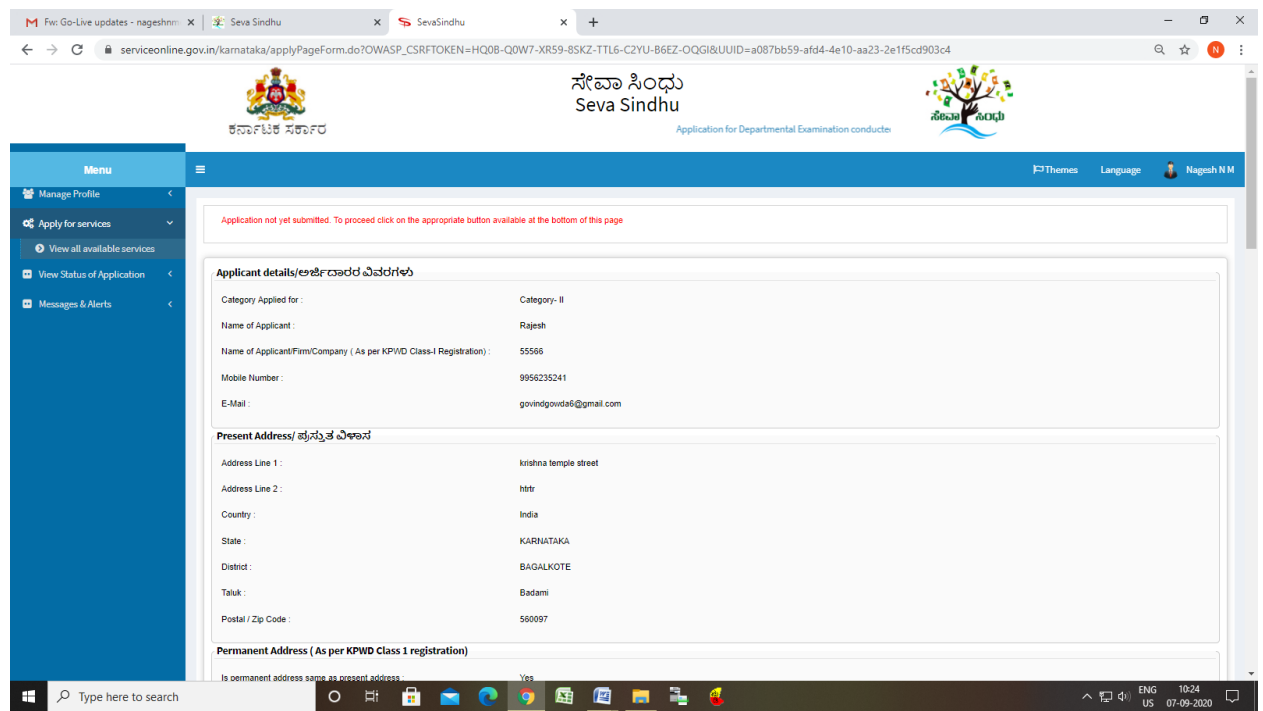

#### Step 7 : Click on Attach Annexure

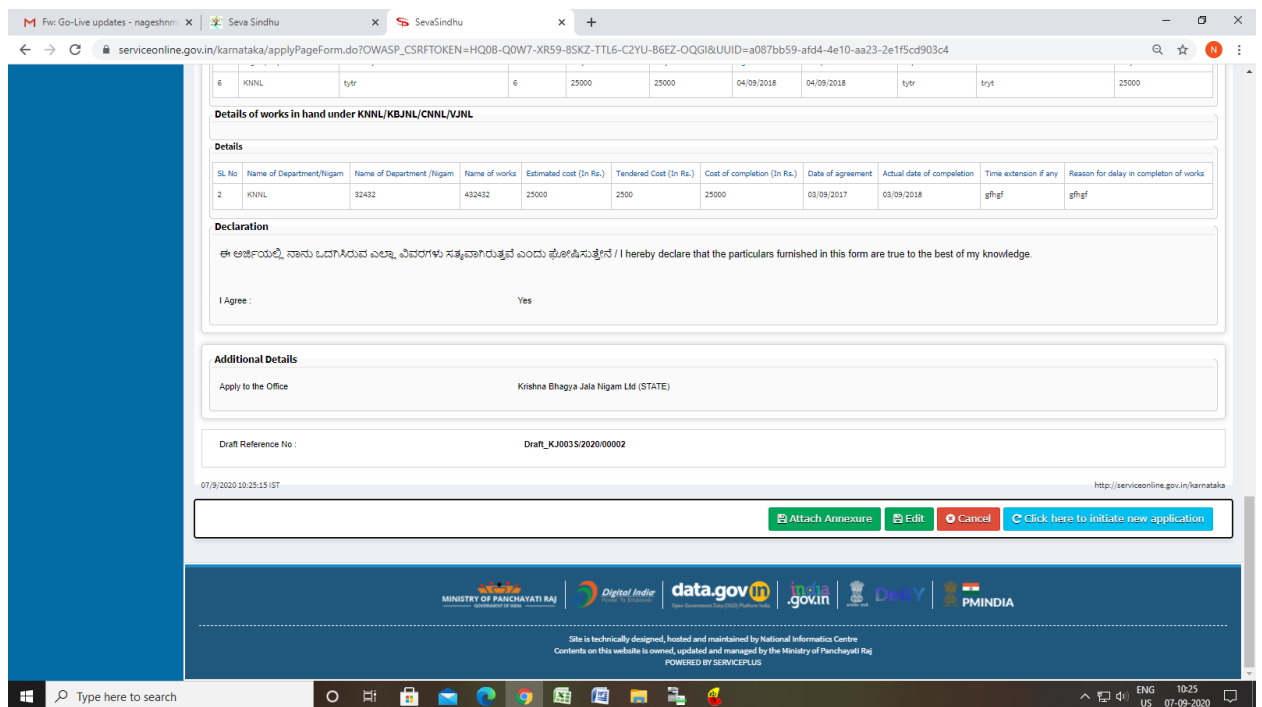

#### Step 8: Attach the annexures and save them

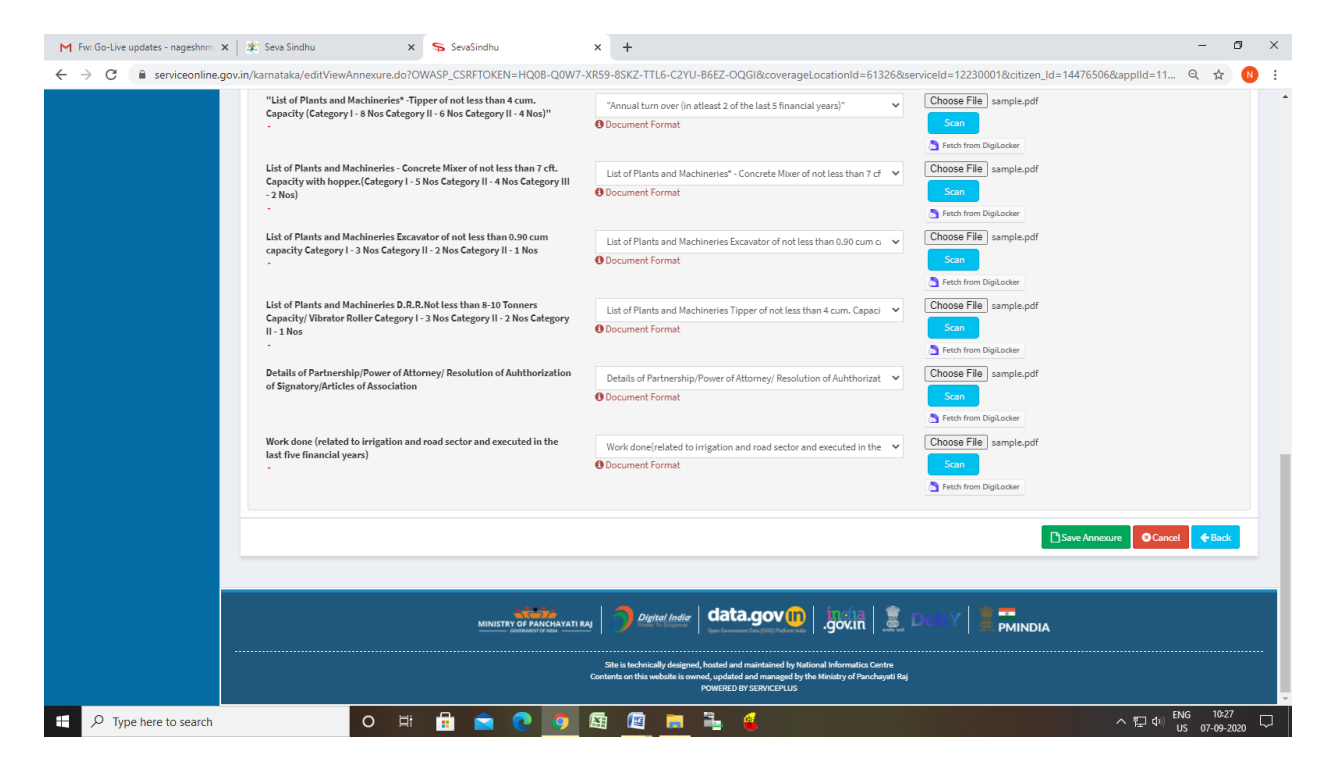

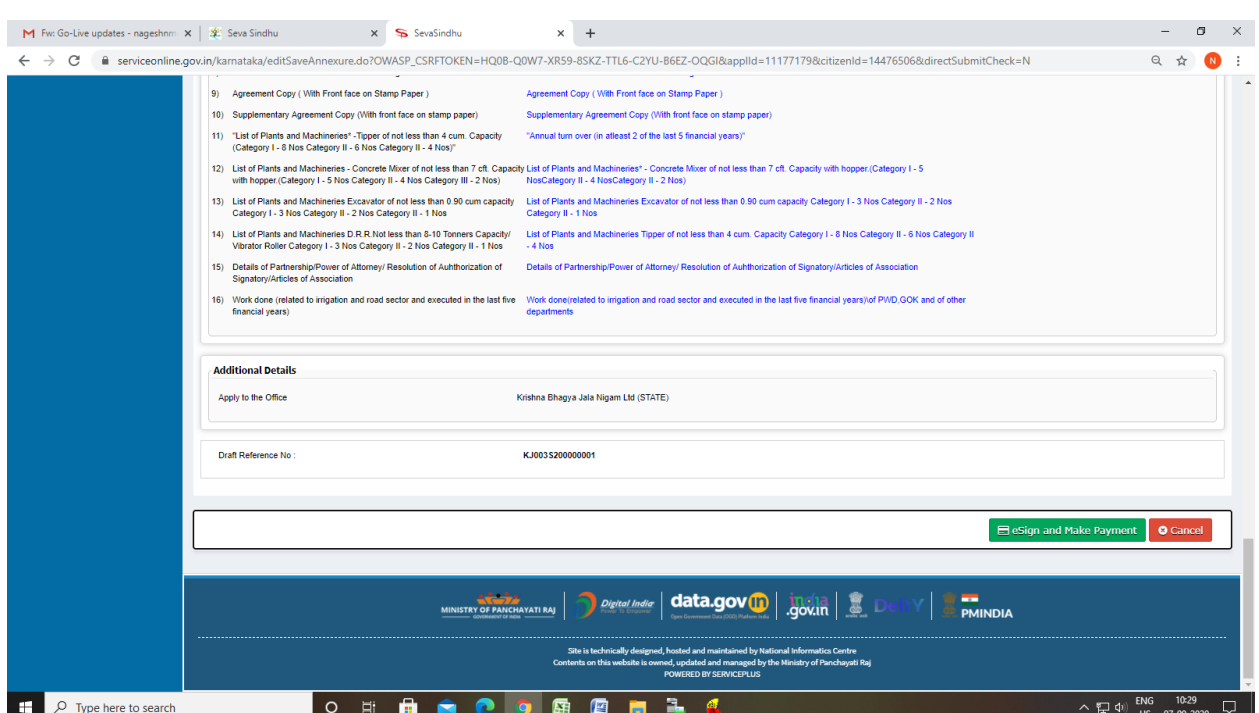

# Step 9: Saved annexures will be displayed

## Step 10 : Click on e-Sign and proceed

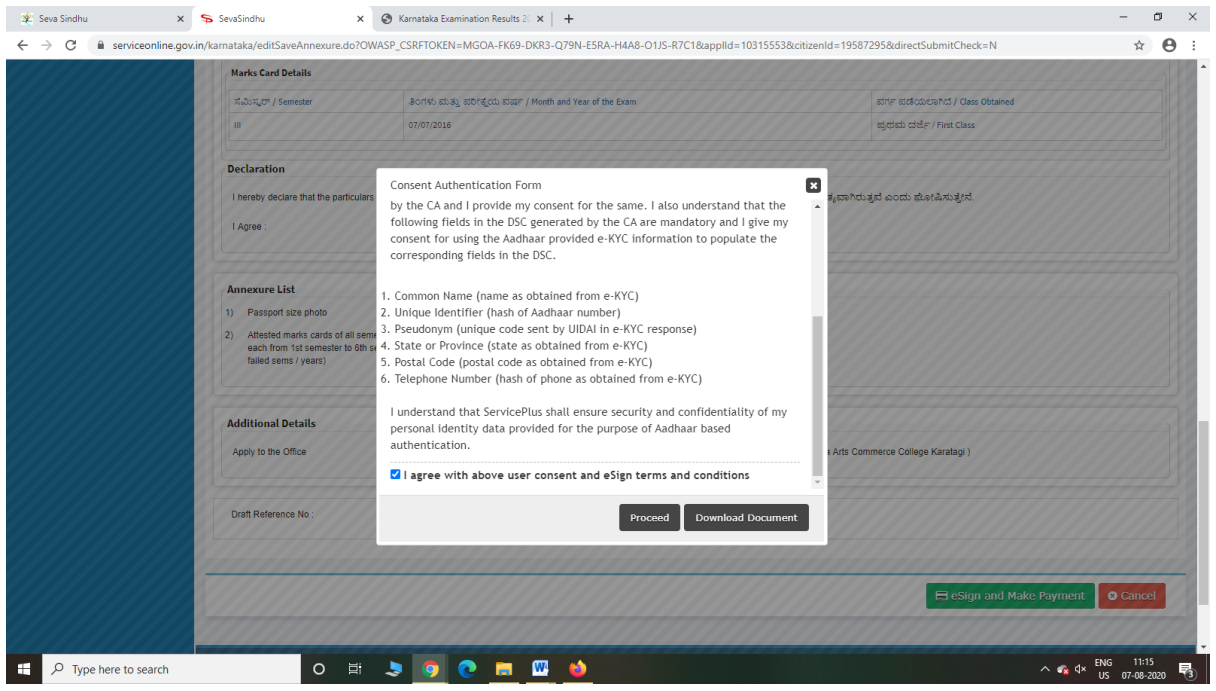

Step 11: eSign page will be displayed. Fill Aadhar number to get OTP and proceed to payment

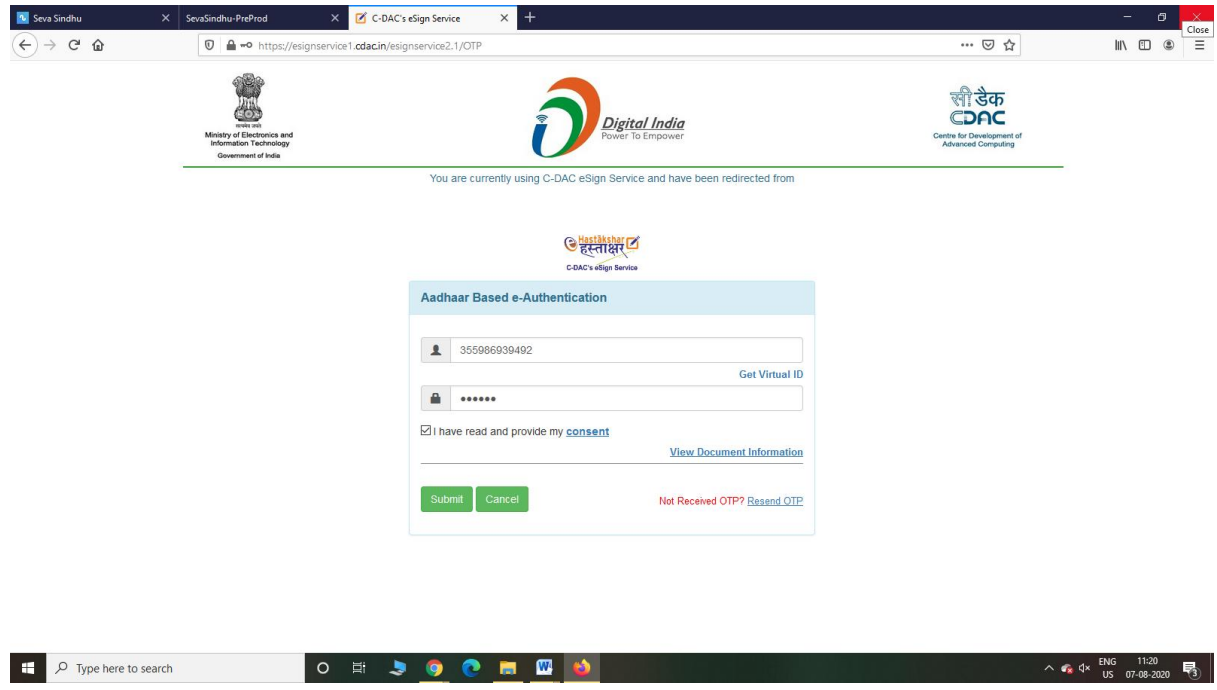

Step 12: Click on Make Payment and proceed

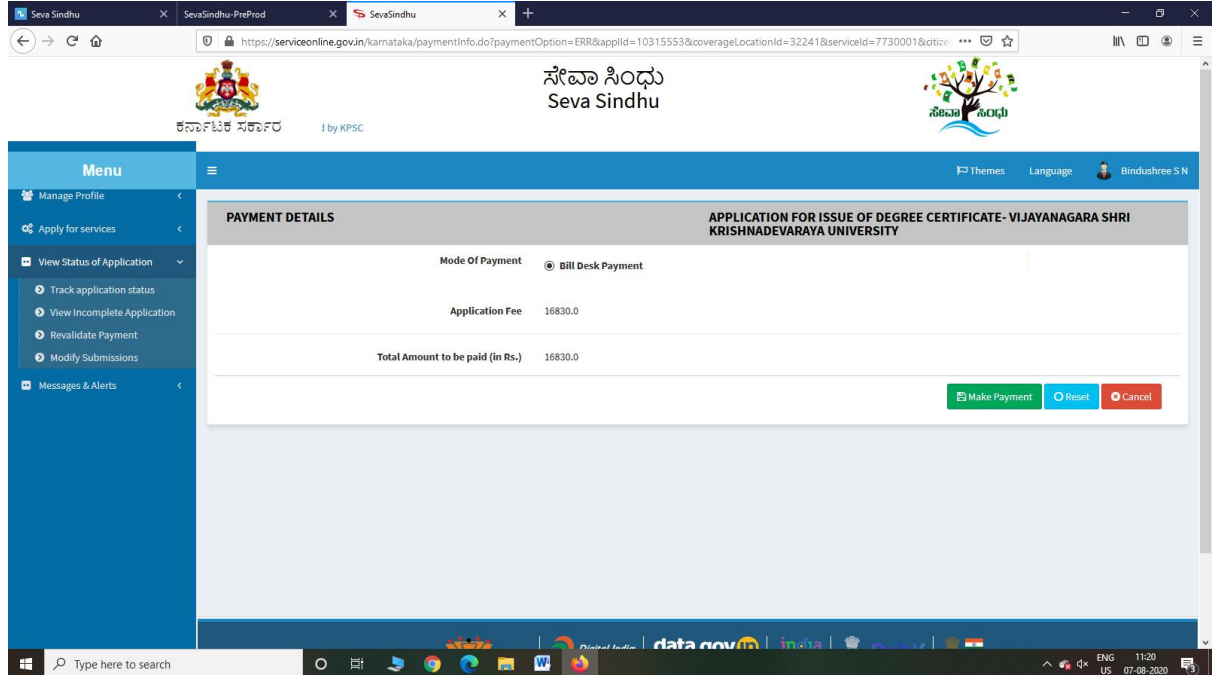

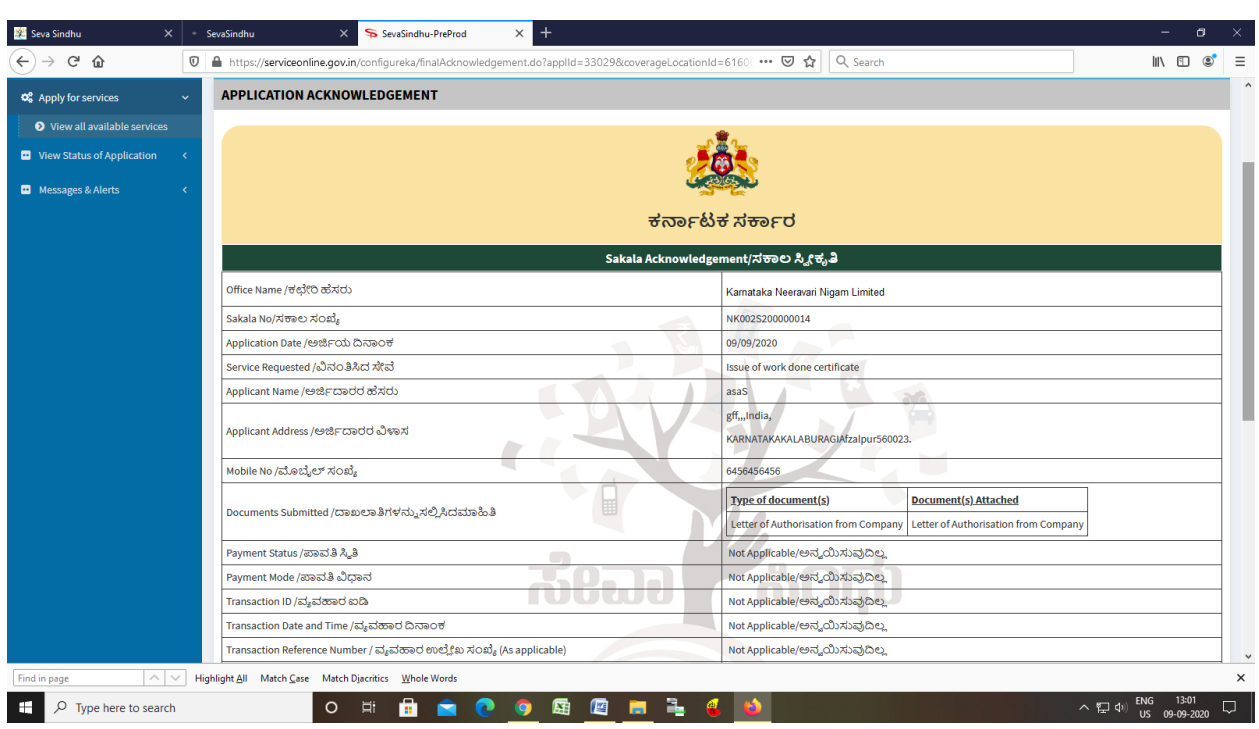

Step 13: After Payment is Successful,Sakala acknowledgement will be generated